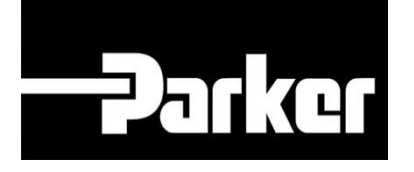

# **Parker Tracking System**

# How To Create A Metal Tag

Fast. Easy. Accurate.

Parker Hannifin Corporation Copyright © 2016 Parker Hannifin Corporation

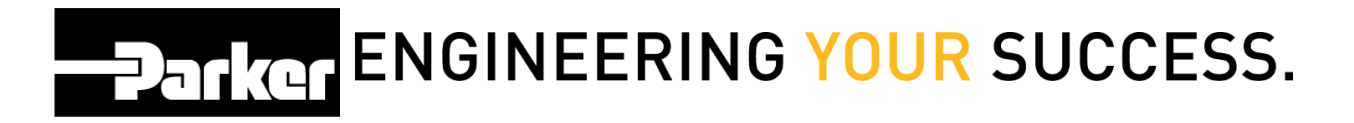

#### **Table of Contents**

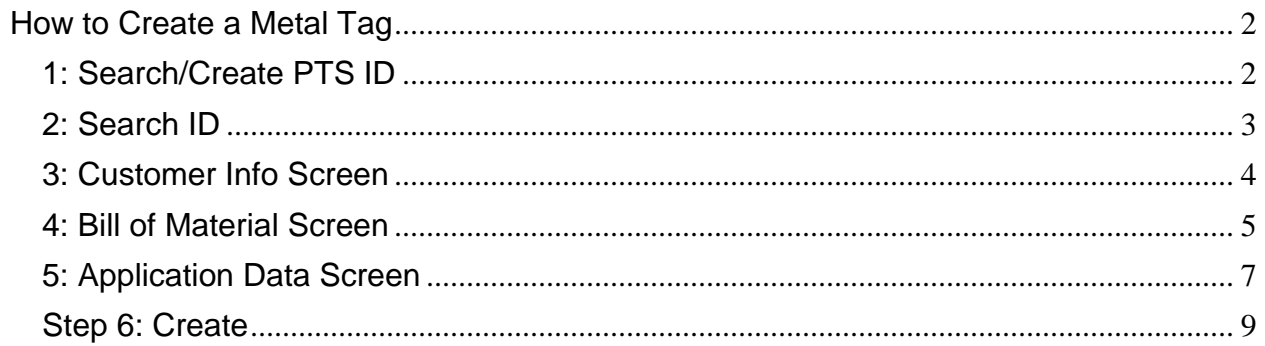

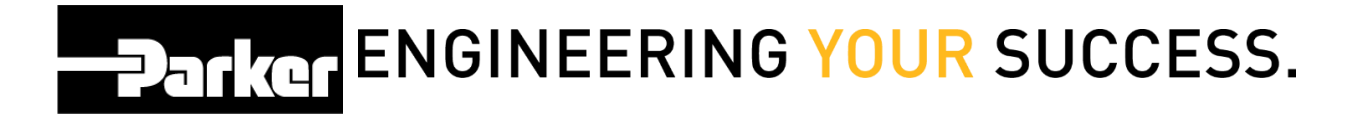

## <span id="page-2-0"></span>**How to Create a Metal Tag**

#### <span id="page-2-1"></span>**1: Search/Create PTS ID**

*Click* '**Search/Create PTS ID**' from the PTS Essential navigation toolbar.

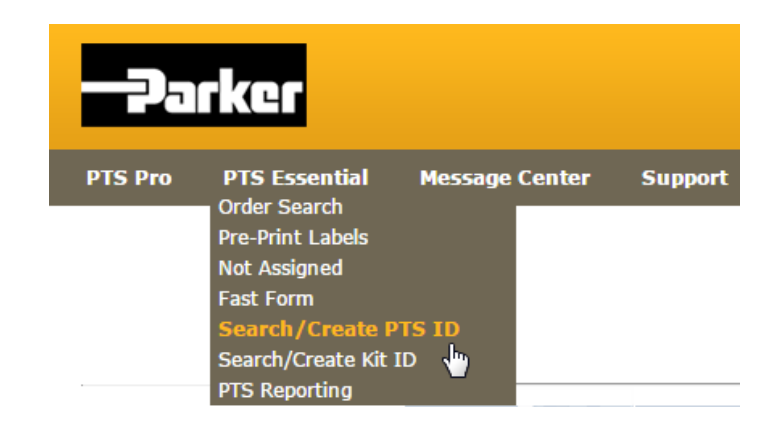

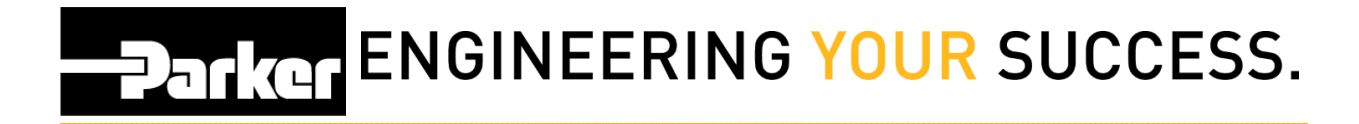

### <span id="page-3-0"></span>**2: Search ID**

Enter PTS ID from metal tag and *click Search*

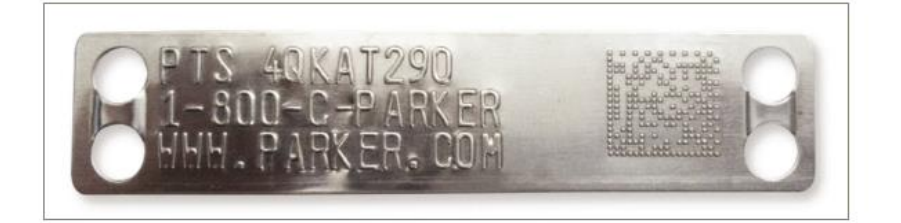

#### **SEARCH/CREATE PTS ID**

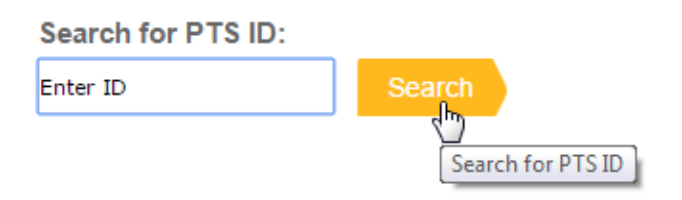

*Select* **'New'** to creating a new record or **'Duplicate'** to begin with data from an existing PTS record.

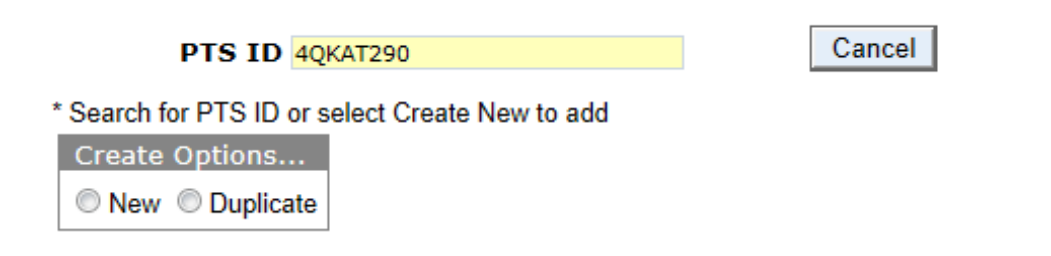

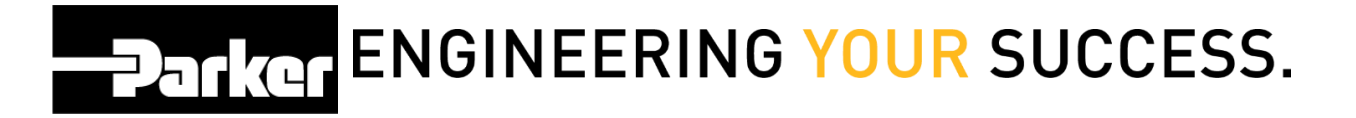

#### <span id="page-4-0"></span>**3: Customer Info Screen**

To limit access to the originator's account and account group *check* **The Private** to hide the 'Customer Info, Alt Bill of Material and Application Data' for this PTS ID.

The privacy function will not limit access to view the 'Bill of Material /Order Details' or the Replacement Details. The 'Customer Info' (end customer order info) is always limited to the originators account & account group.

Order Number, Customer PO#, Customer #, and Ship To # can all be used to filter reports in PTS Reporting and Asset Management. Make sure to fill out at least one of these fields.

#### **SEARCH/CREATE PTS ID**

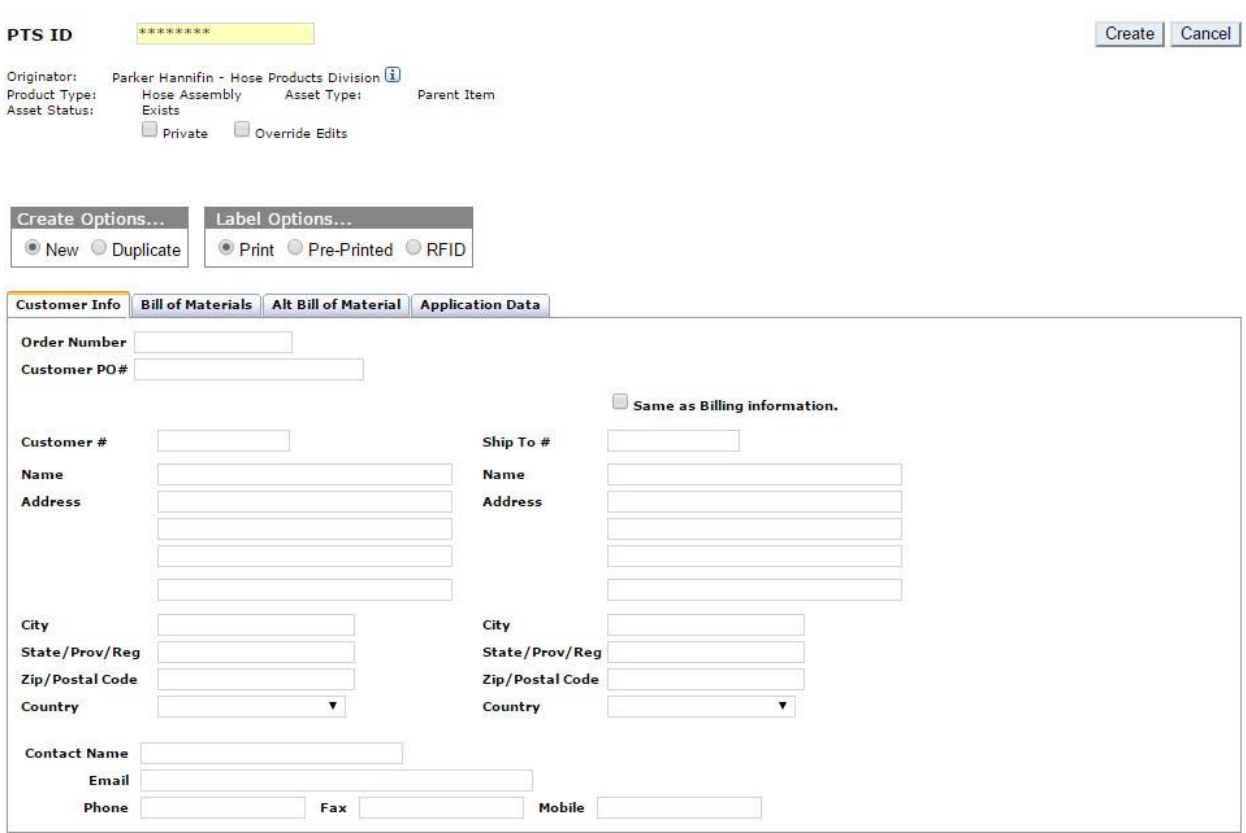

**DENGINEERING YOUR SUCCESS.** 

#### <span id="page-5-0"></span>**4: Bill of Material Screen**

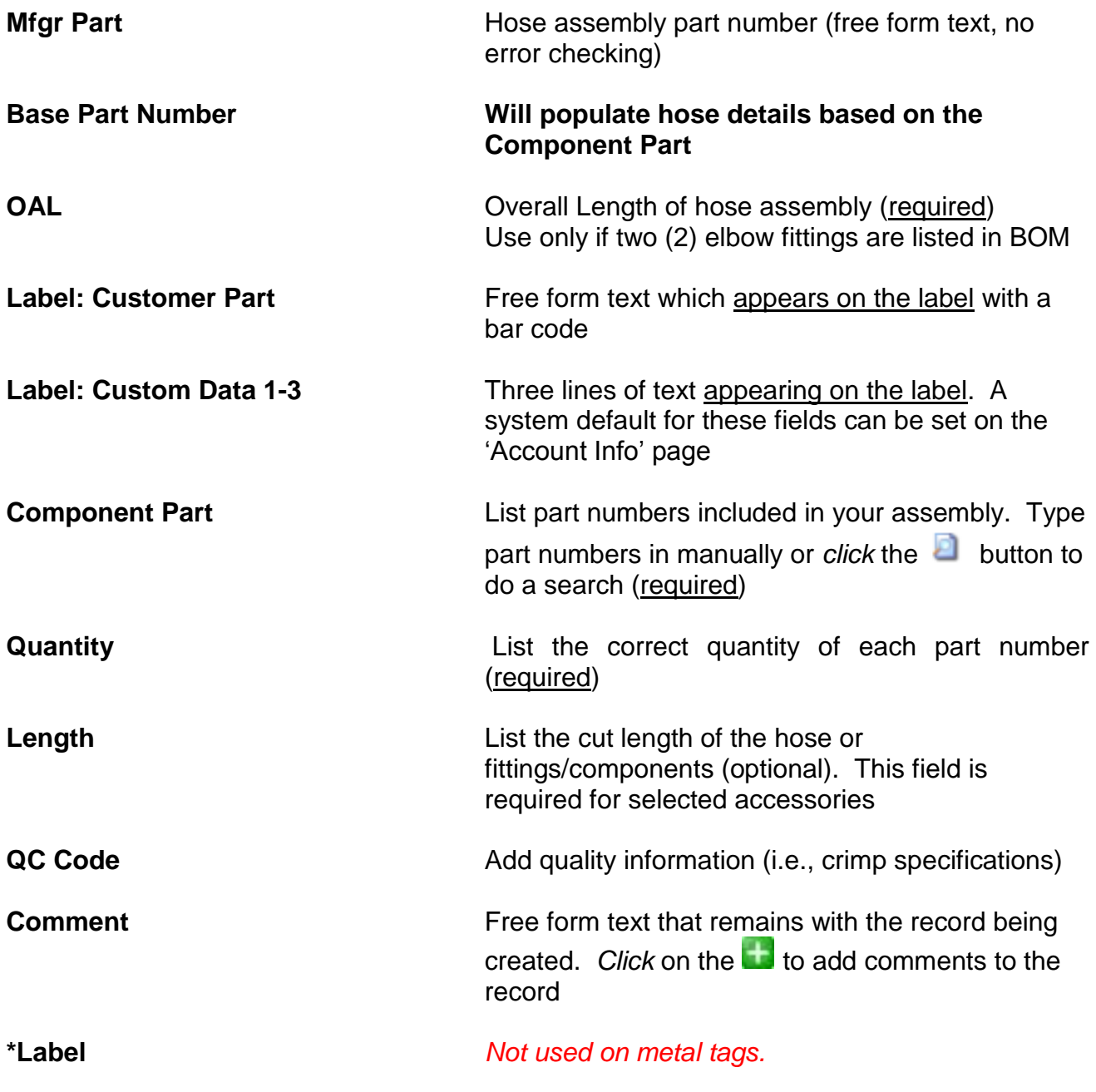

**Check** box titled **in** Override Edits in the create ID details pane to change the bill of materials to free form text.

**DATKG ENGINEERING YOUR SUCCESS.** 

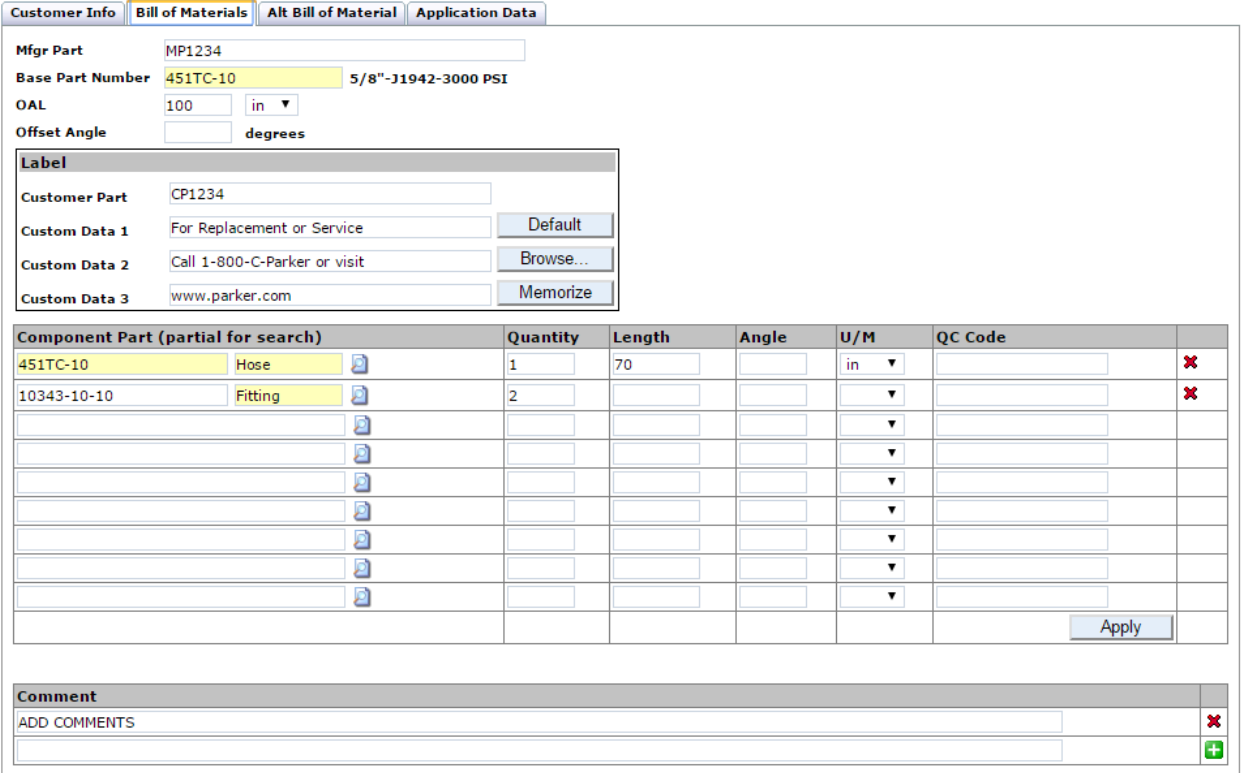

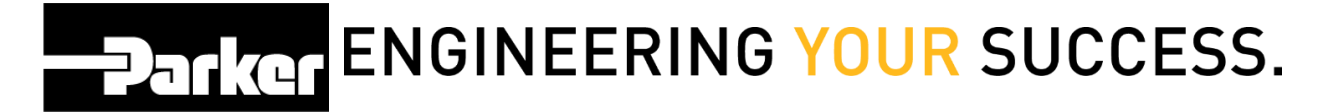

#### <span id="page-7-0"></span>**5: Application Data Screen**

Use the following optional fields to add detailed descriptions to the record:

Use **'Location 1', 'Location 2', 'Equipment', and 'VIN/Serial Number'** to specify where an asset will be installed.

Designate **'Application'** data to give a specific location on a piece of equipment.

Stipulate **'Media', Media Temp', 'Environment', 'Environment Temp', 'Pressure', 'Bend Radius'** to outline the system parameters.

Identify the **Criticality** of the assembly. For example, return lines might likely be listed as 'Low' while full pressure hoses located near operators may be listed as 'High'. Selecting a criticality will automatically load the default inspection and replacement schedules that have been set in the 'Account Info' section (see the 'Account Settings' and 'Pro Schedule Inspection & Replacement' modules for more information).

Use **'Repair'** to specify whether repairs should be completed in the field or in a service facility.

Add the date the assembly was created if details are being added after initial create date, or the date the assembly has gone into production by using the **Registration Date** calendar selector.

Attach a file to a record that can be accessed at a later time by utilizing **'Linked** 

Upload File'. *Click* Choose File to locate a file and **Upival** to add it to the record. **DATKGT ENGINEERING YOUR SUCCESS.** 

#### **SEARCH/CREATE PTS ID**

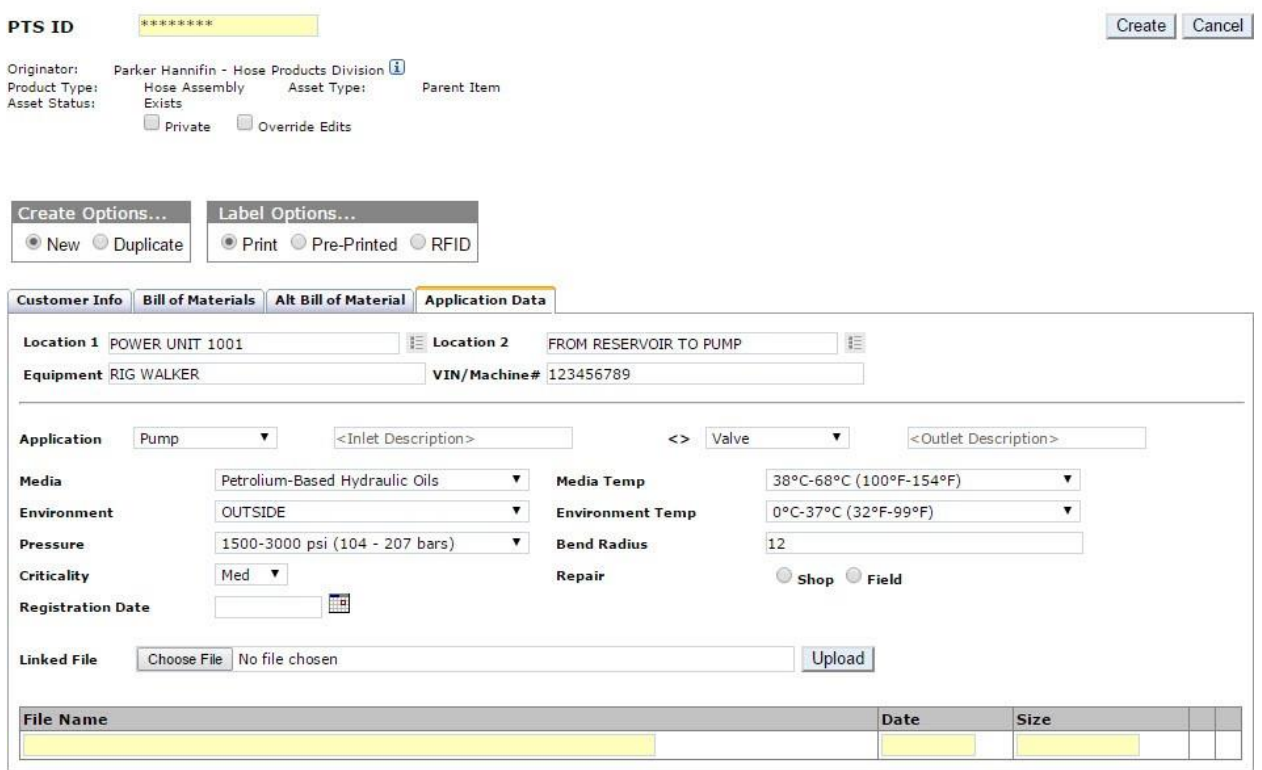

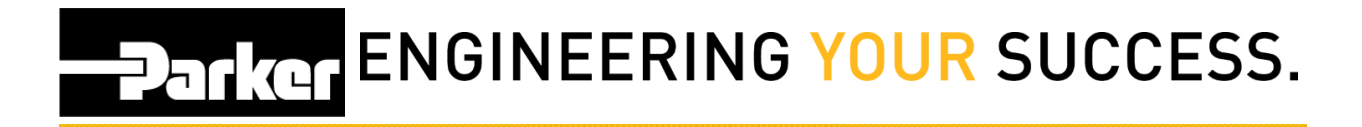

#### <span id="page-9-0"></span>**Step 6: Create**

Once the record is complete, click the

Create

button to finish.

### **SEARCH/CREATE PTS ID**

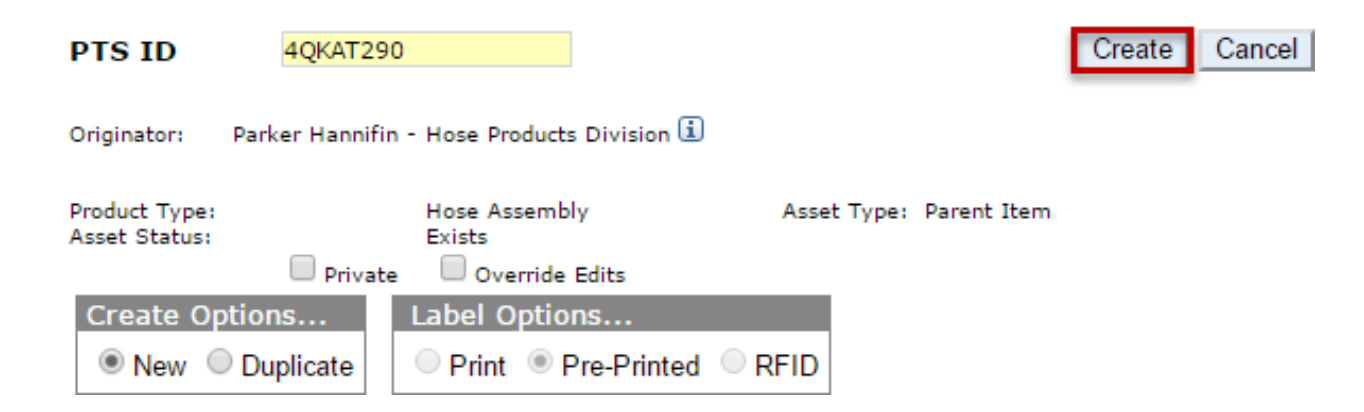